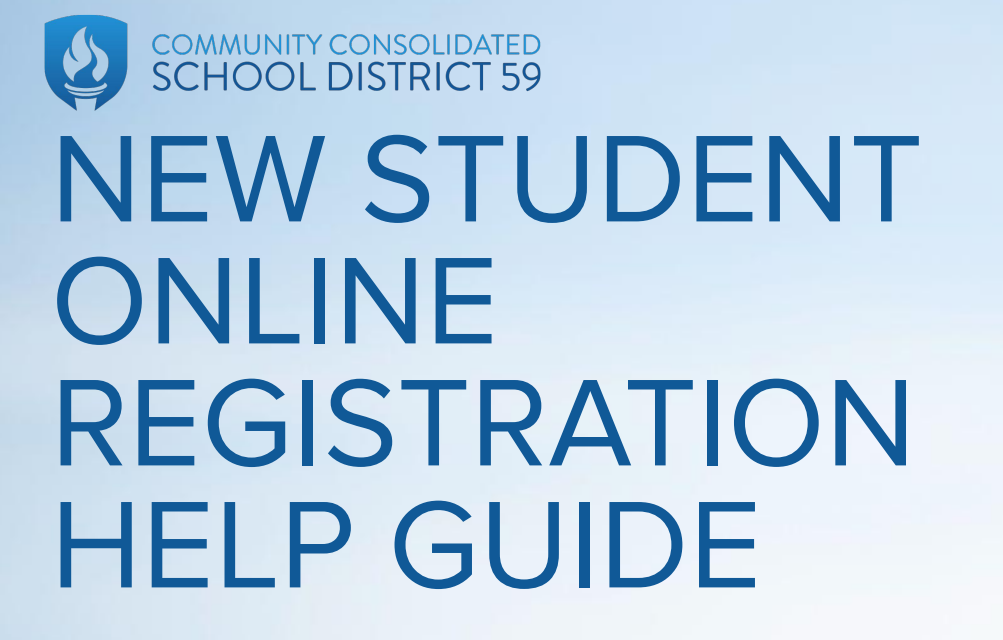

#### FIRST STEP **(ACCOUNT REQUEST SCREEN - NEW FAMILIES ONLY)**

You can use **[this link](https://skyward.iscorp.com/scripts/wsisa.dll/WService=wseduelkgroveil/skyenroll.w)** to access the first screen to request an account with Skyward Family Access.

**Complete this step only if you have no students currently enrolled in CCSD59.**

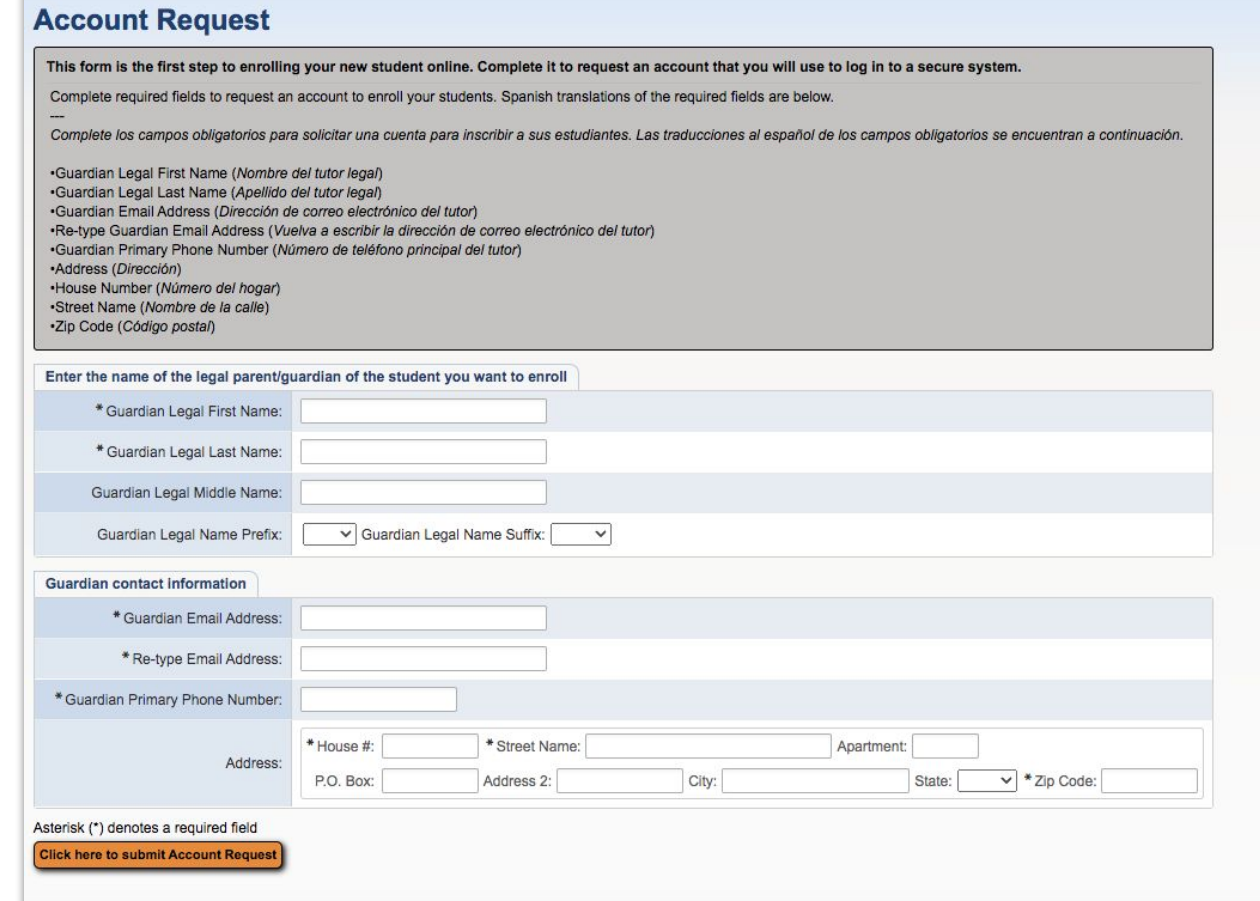

#### FIRST STEP **(ACCOUNT REQUEST SCREEN - NEW FAMILIES ONLY)**

 $\overline{a}$   $\overline{a}$   $\overline{b}$   $\overline{c}$   $\overline{c}$   $\overline{a}$   $\overline{a}$   $\overline{b}$   $\overline{a}$   $\overline{c}$   $\overline{d}$   $\overline{c}$   $\overline{d}$   $\overline{c}$   $\overline{d}$   $\overline{c}$   $\overline{d}$   $\overline{c}$   $\overline{d}$   $\overline{d}$   $\overline{d}$   $\overline{d}$   $\overline{c}$   $\overline{d}$   $\overline{$ 

Type your information into all required(\*) fields to request a Skyward account for your student.

Once you put in your address, a dropdown menu will appear with options to select via our system. If the address you select does not match, please go back one step and select another option with your address.

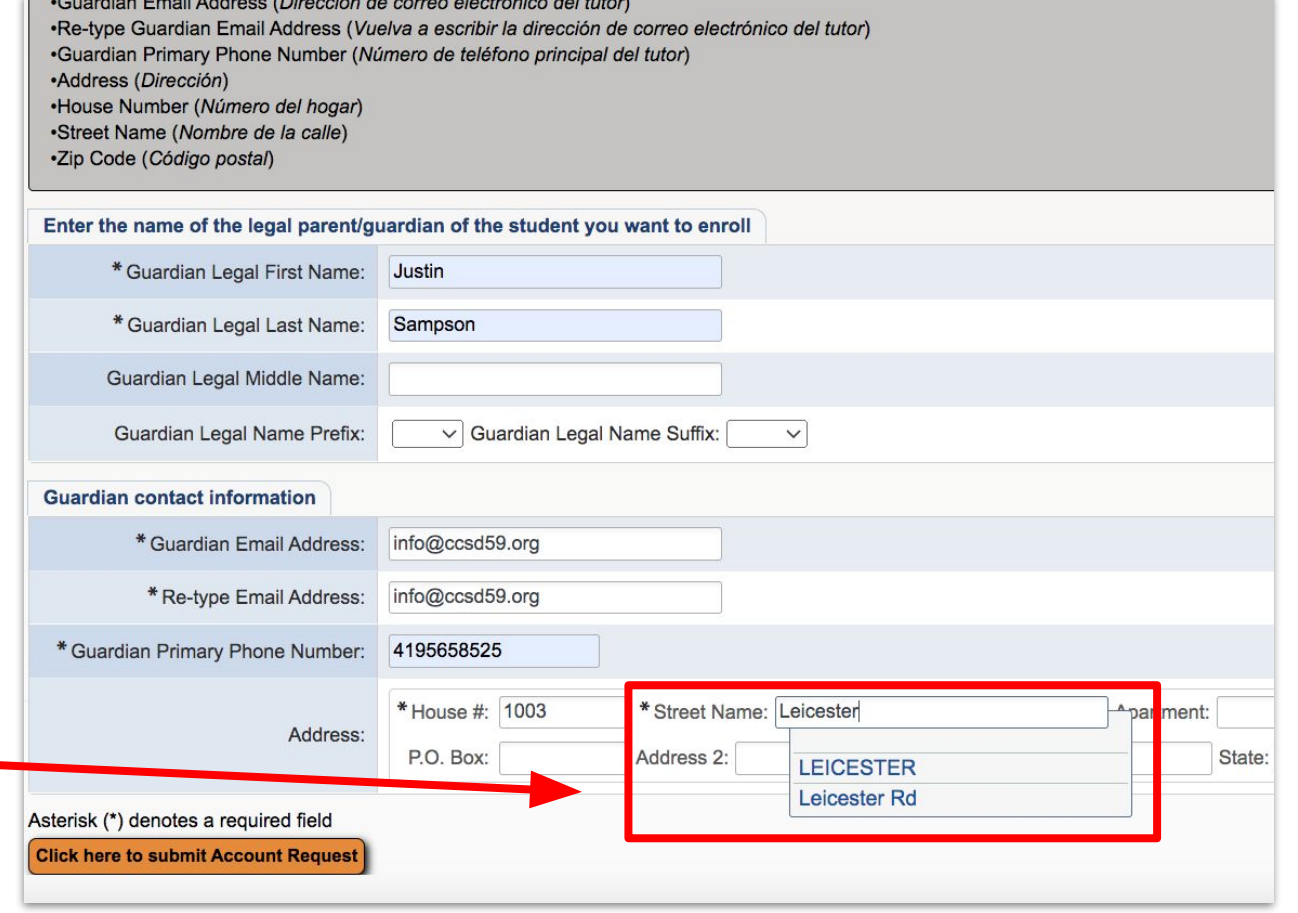

#### FIRST STEP **(ACCOUNT REQUEST SCREEN - NEW FAMILIES ONLY)**

After you submit your application, you will receive a pop-up message to confirm it was successfully received. After it is reviewed, you will get an automatic email letting you know if your application was approved or denied.

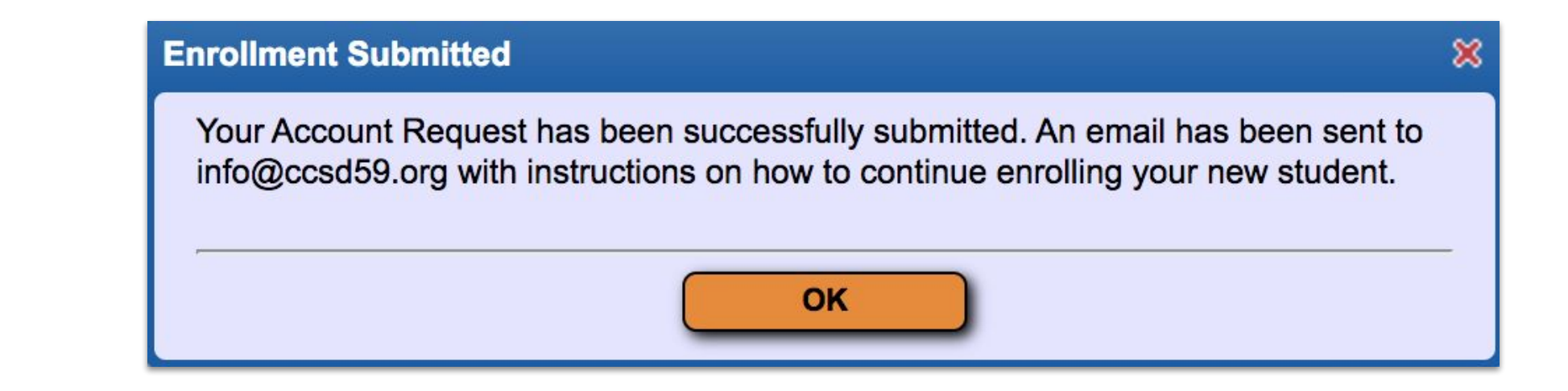

## CONFIRMATION EMAIL

Your automatic email will provide you with a link to  $\qquad \qquad \qquad$ complete the enrollment process.

Please use the email you provided to log in, as well as the five-digit password in this message.

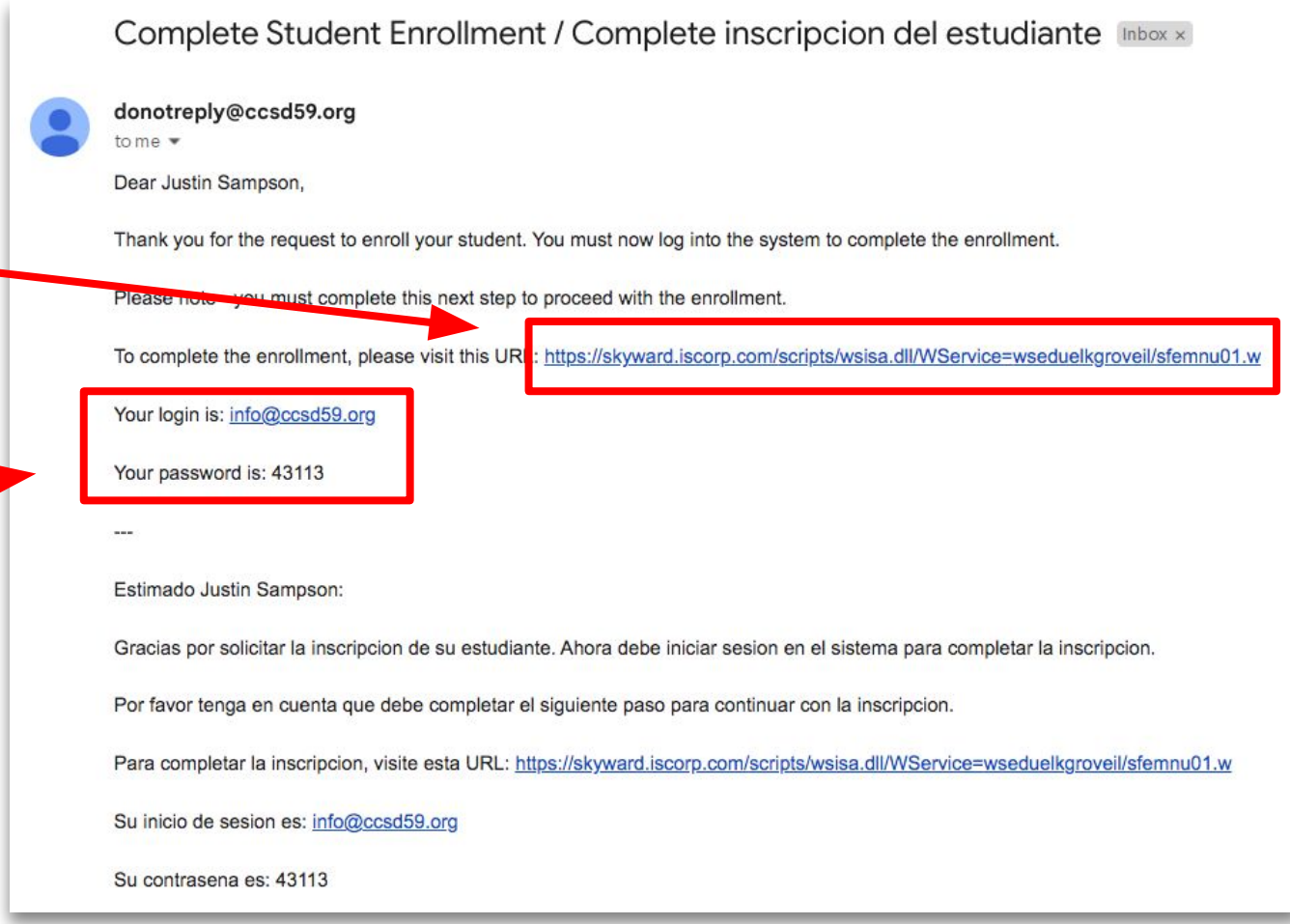

## FAMILIES WITH CURRENT STUDENTS

If you are a current CCSD59 family and are enrolling another child into one of our schools, you can skip the previous steps.

Instead, log into Skyward Family Access, and you will see New Student Online Enrollment as an option in the top left. This will begin the rest of the registration process, which is the same for both new and current families.

**\*ELC families registering for Kindergarten also use this step.**

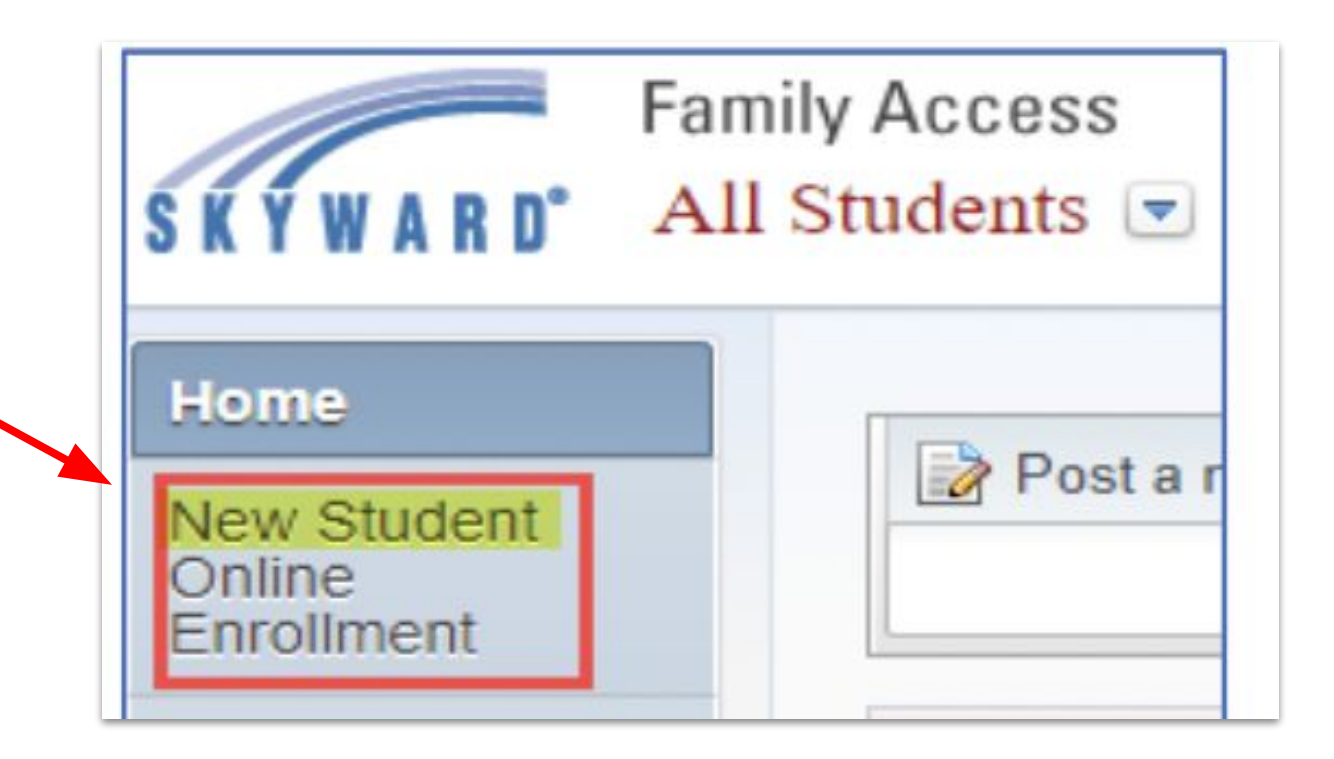

**D** CCSD59

#### APPLICATION FORM

Once you log in, you will be brought to the Application Form. You will find a letter from the Superintendent and several orange buttons that allow you to save your progress, check the status of your submitted applications, print your application, or exit without saving.

Scroll down to continue.

Register a New Student

#### **Application Form**

**Save and Continue to Fill Out Application** Save and go to Summary Page **Leave WITHOUT Saving Print Application** 

#### Instructions for completing the student application

Answer the questions to progress through the application form. Click 'Save and Continue to Fill Out Application' to save your progress and stay on this screen. Click 'Save and go to Summary Page' to save your progress and return to the summary page. Click 'Leave WITHOUT Saving' to return to the summary page without saving.

Justin Sampson

Responda las preguntas para completar el formulario de solicitud. Haga clic en 'Save and Continue to Fill Out Application' para guardar su progreso y permanecer en esta pantalla. Haga clic en 'Save and go to Summary Page' para guardar su progreso y volver a la página de resumen. Haga clic en 'Leave WITHOUT Saving' para volver a la página de resumen sin guardar

Dear Parents and Guardians.

On behalf of our CCSD59 Board of Education and our entire staff, we are so pleased to welcome you and your child to Community Consolidated School District 59. We recognize that this is an exciting time, and we feel fortunate to be a part of building a solid foundation for social, emotional, physical, and academic growth for vour child.

We are dedicated to our mission of providing the skills, knowledge, and experiences that will prepare our students to be successful for life. Our CCSD59 staff members are dedicated professionals who work together to meet the educational needs of all the children in our care, from those entering school for the first time to those preparing for graduation.

It is our hope that your child becomes deeply engaged in learning, develops their talents and passions, and enjoys the caring atmosphere our staff works hard to cultivate.

We look forward to partnering with you, and we invite you to contact your child's school or the district to ask questions, provide feedback, volunteer, or simply say hello.

Thank you for entrusting us with the care of your child, and please know we consider it a great privilege.

Your partner in learning,

Verri Brenahan

Dr. Terri Bresnahan Superintendent of Schools, CCSD59

## APPLICATION FORM **(CONTINUED)**

 $\overline{\phantom{0}}$ 

At the bottom of the screen, you will find five steps to complete. Click the **Edit** button to expand these step menus and type in your information.

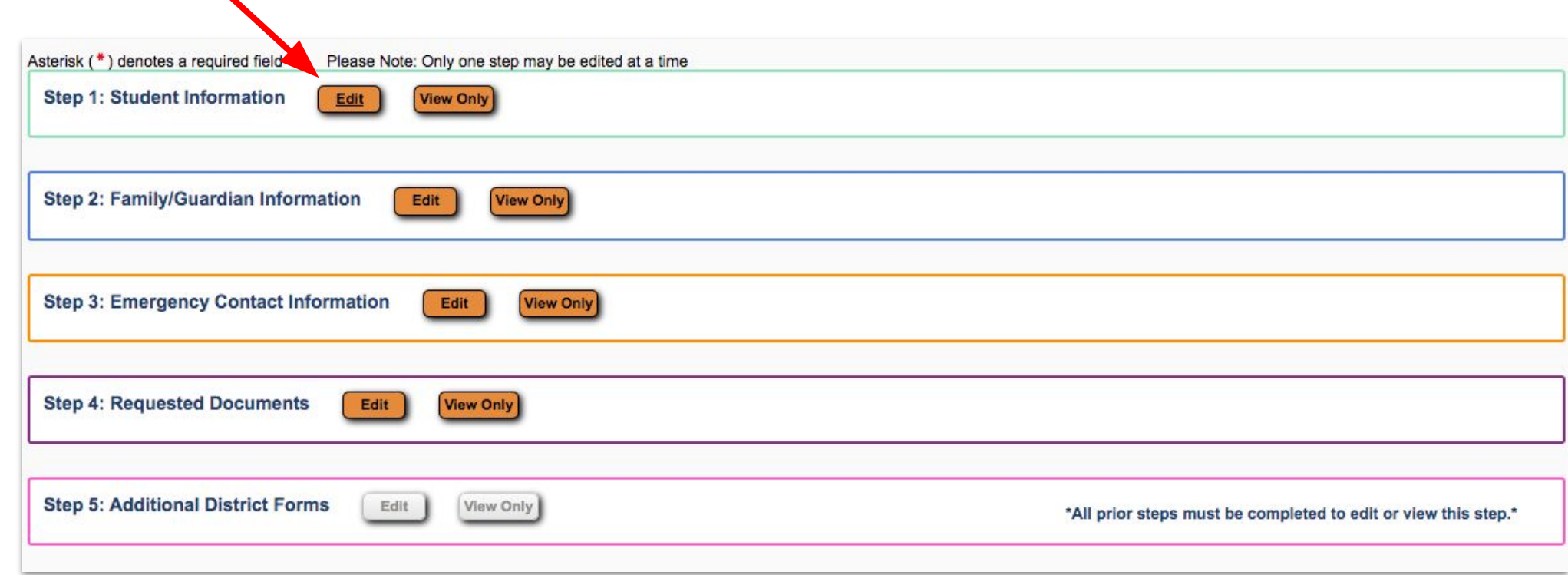

## APPLICATION FORM **(STEP 1)**

After Step 1 expands, begin putting in your child's information. The first day of the 2023-24 school year is listed as a guide if that is your child's expected enrollment date.

Once finished, you can click "Complete Step 1 and move to Step 2: Family/Guardian Information" to continue with the process, or click "Complete Step 1 Only" to save your work and come back later

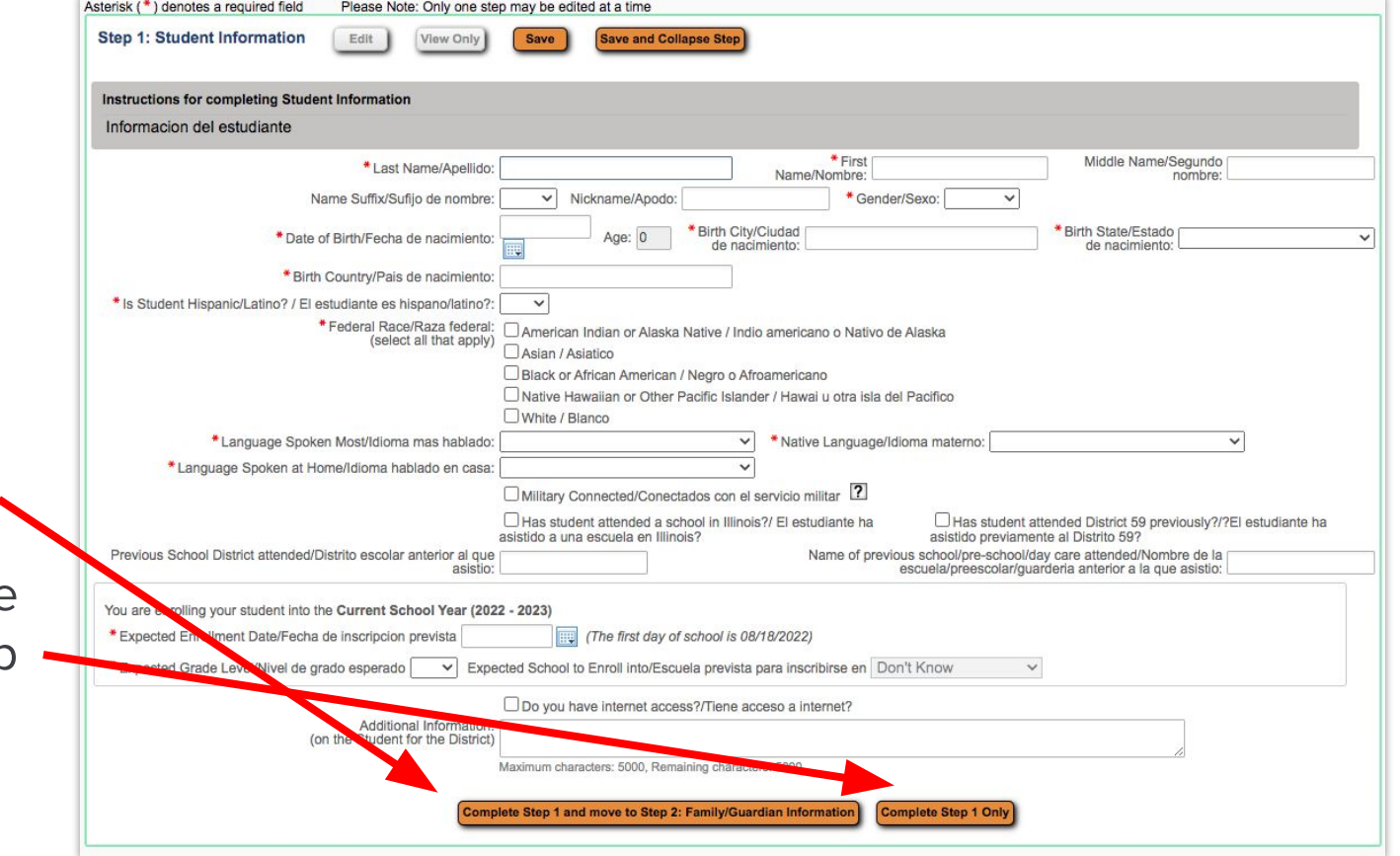

#### APPLICATION FORM **(STEP 2)**

In Step 2, enter the information of every parent or guardian that you would like to be tied to the child's student profile in Skyward **who lives at the primary address listed**.

When you complete the first parent/guardian, click "Yes, I want to Add another Legal Guardian who lives at this address" to repeat the process, or "No other Legal Guardians live at this Address" to continue.

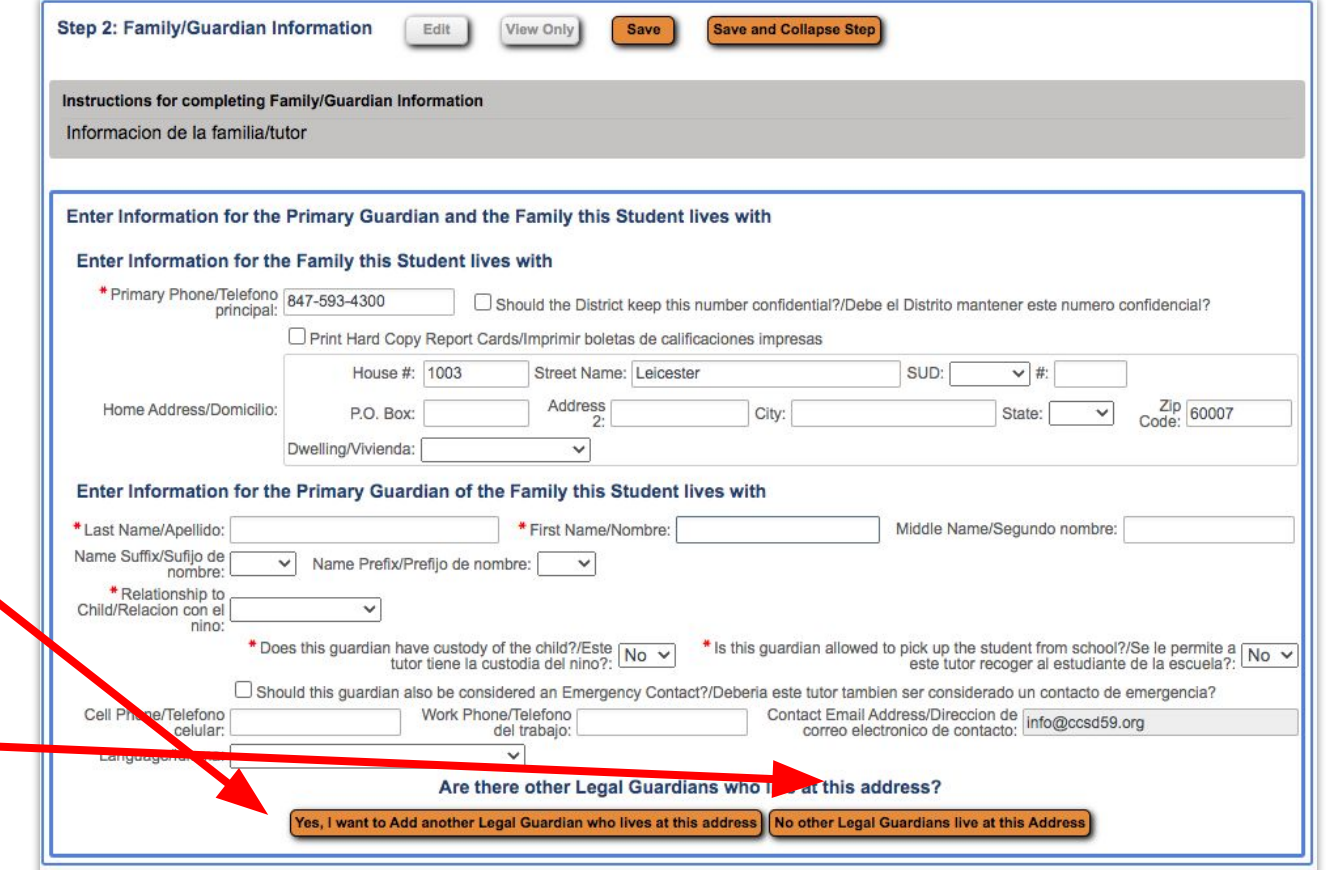

**D** CCSD59

#### APPLICATION FORM **(STEP 2 - continued)**

You should now receive a prompt to either add a legal guardian at a different address if that option applies. Otherwise, you can complete Step 2 and proceed, or complete Step 2, save your work, and return later.

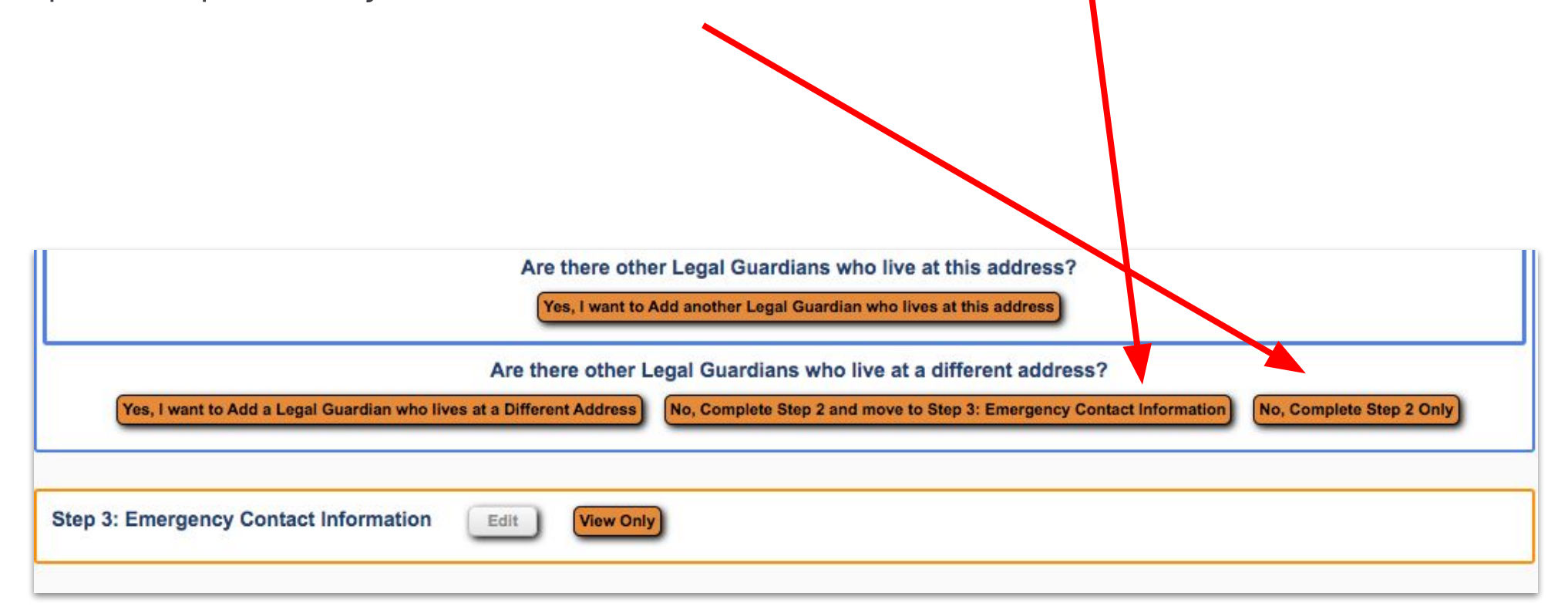

## APPLICATION FORM **(STEP 3)**

Step 3 allows you to add Emergency Contact information if you wish. If you do not need this option, simply click "No, Complete Step 3 and move to Step 4: Requested Documents" to continue or "No, Complete Step 3 only" to save your work and return later.

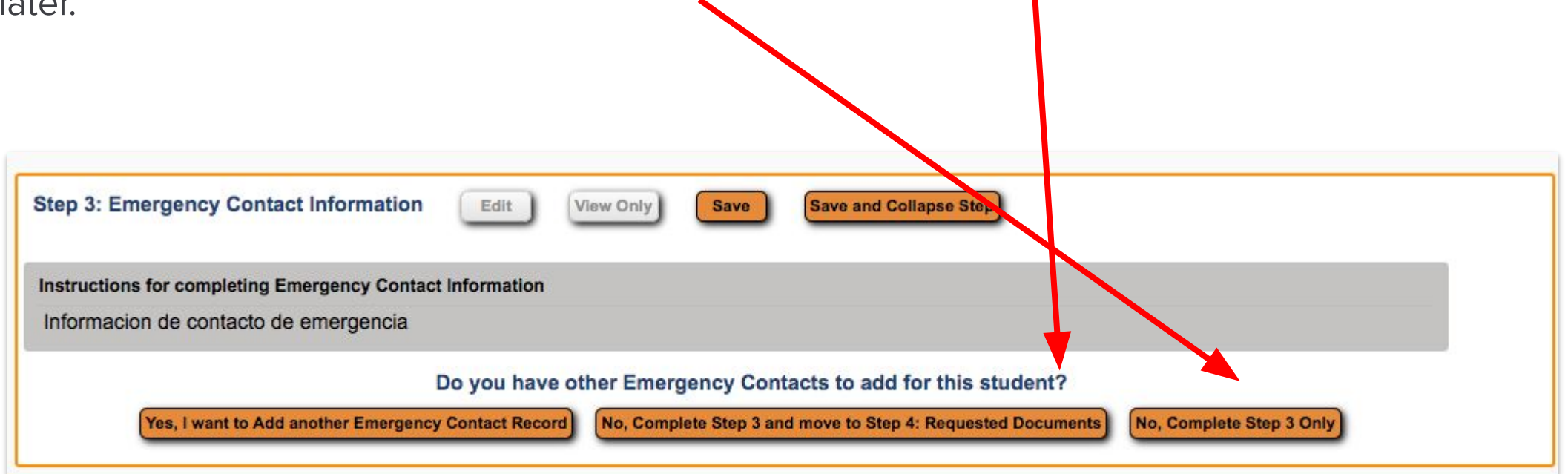

#### APPLICATION FORM **(STEP 3 - continued)**

If you choose to add an emergency contact, clicking that option will expand this menu, where you can put in the information for each emergency contact you desire. Once finished, you can complete Step 3 and continue, or complete Step 3, save your work, and return later.

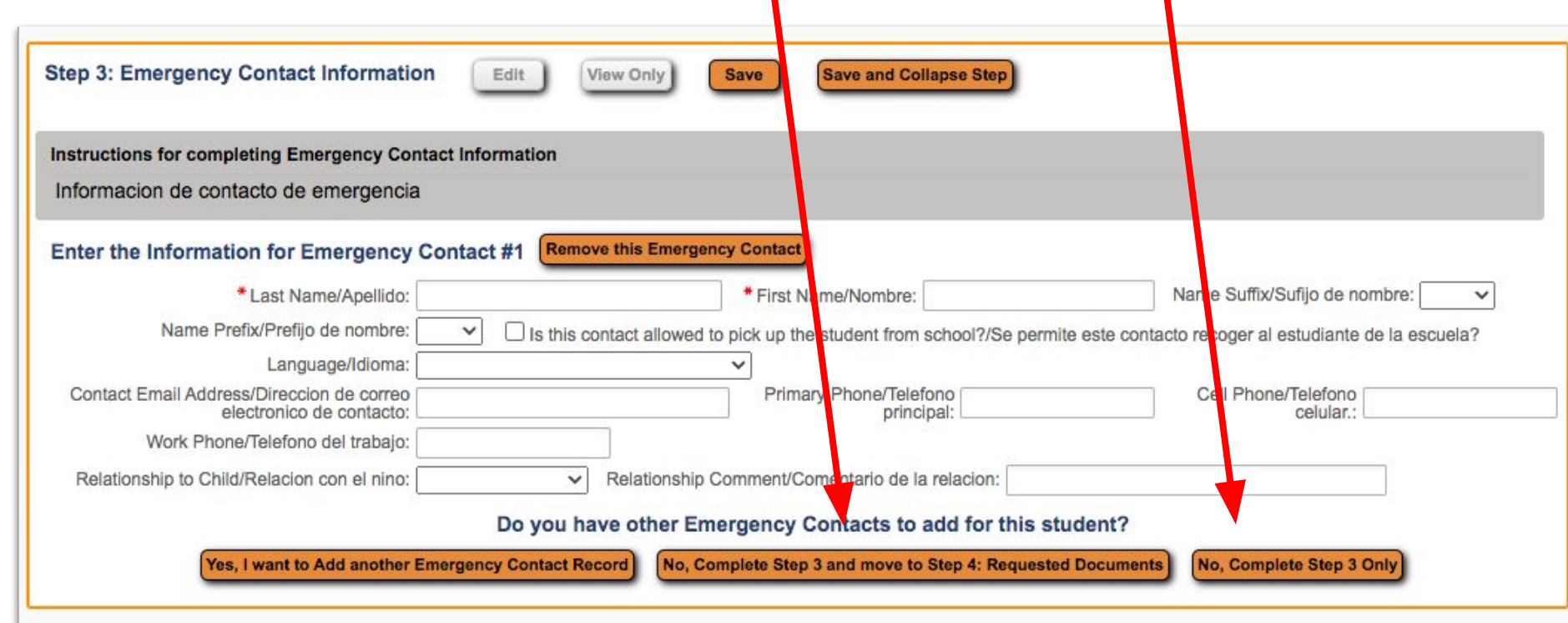

#### APPLICATION FORM **(STEP 4)**

Step 4 is where you provide the child's birth certificate as well as your proof of residency. You can find a list of acceptable documents to prove residency here:

**[English](https://www.ccsd59.org/wp-content/uploads/2022/04/SR13-English.pdf) | [Spanish](https://www.ccsd59.org/wp-content/uploads/2022/04/SR13-Spanish.pdf)** 

You can upload scans, PDFs, or jpg files of these documents by using the Choose File button at the bottom of Step 4.

You may complete the registration process even if you do not have the documents, but registration for your child will not be approved before you provide these documents.

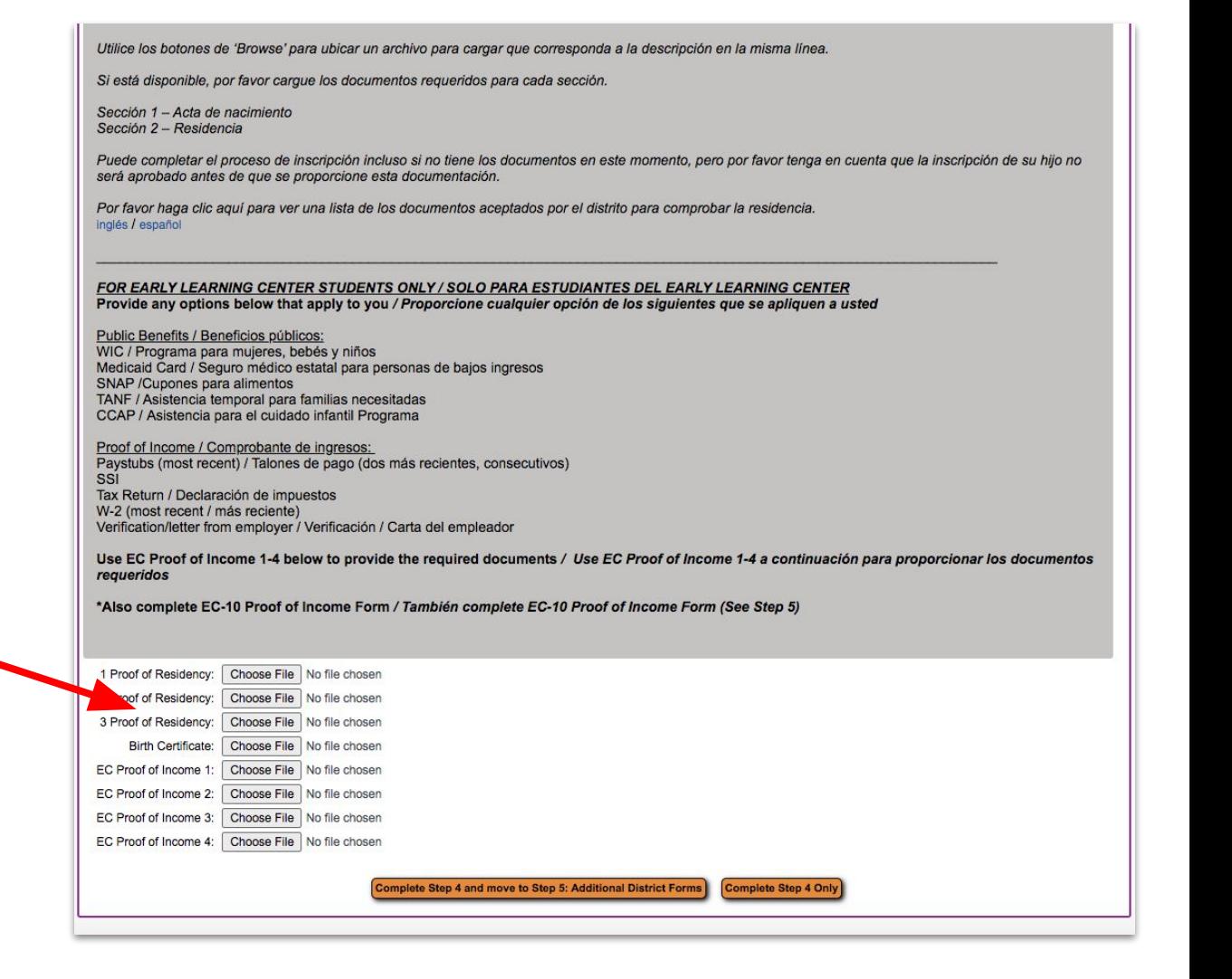

#### APPLICATION FORM **(STEP 4 - continued)**

If you are registering a Pre-K student, you will also need to provide proof of income.

The same parameters for uploading apply: you can upload scans, PDFs, or jpg files of these documents by using the Choose File button at the bottom of Step 4.

You may also complete the registration process even if you do not have these documents, but registration for your child will not be approved before you provide these documents.

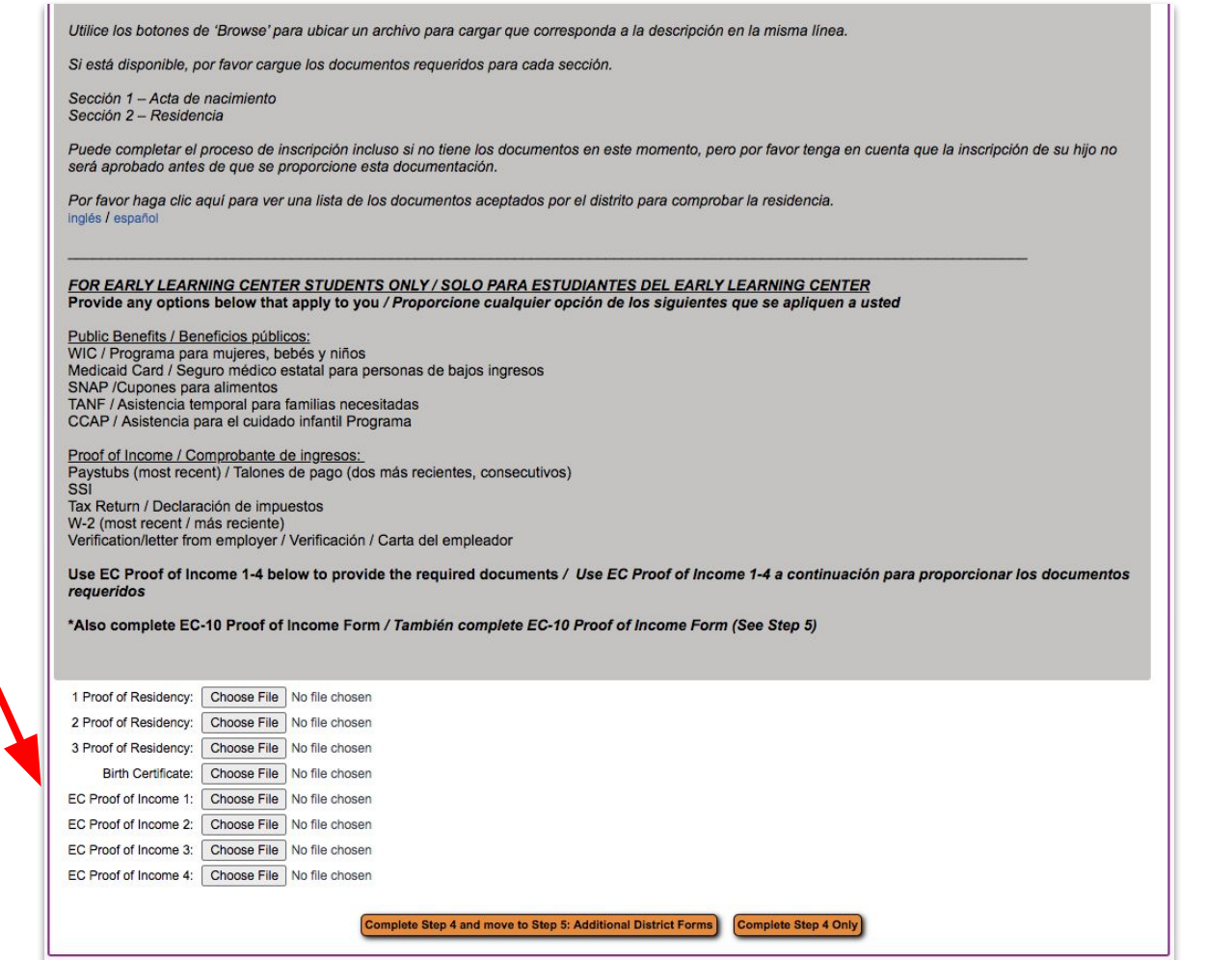

## APPLICATION FORM **(STEP 5)**

Step 5 features consent forms that you are required to read and sign for your child. You can click on each orange button to bring up that form to read and sign.

If you are registering a Pre-K student, EC-10 Form will also appear in this section for you to complete.

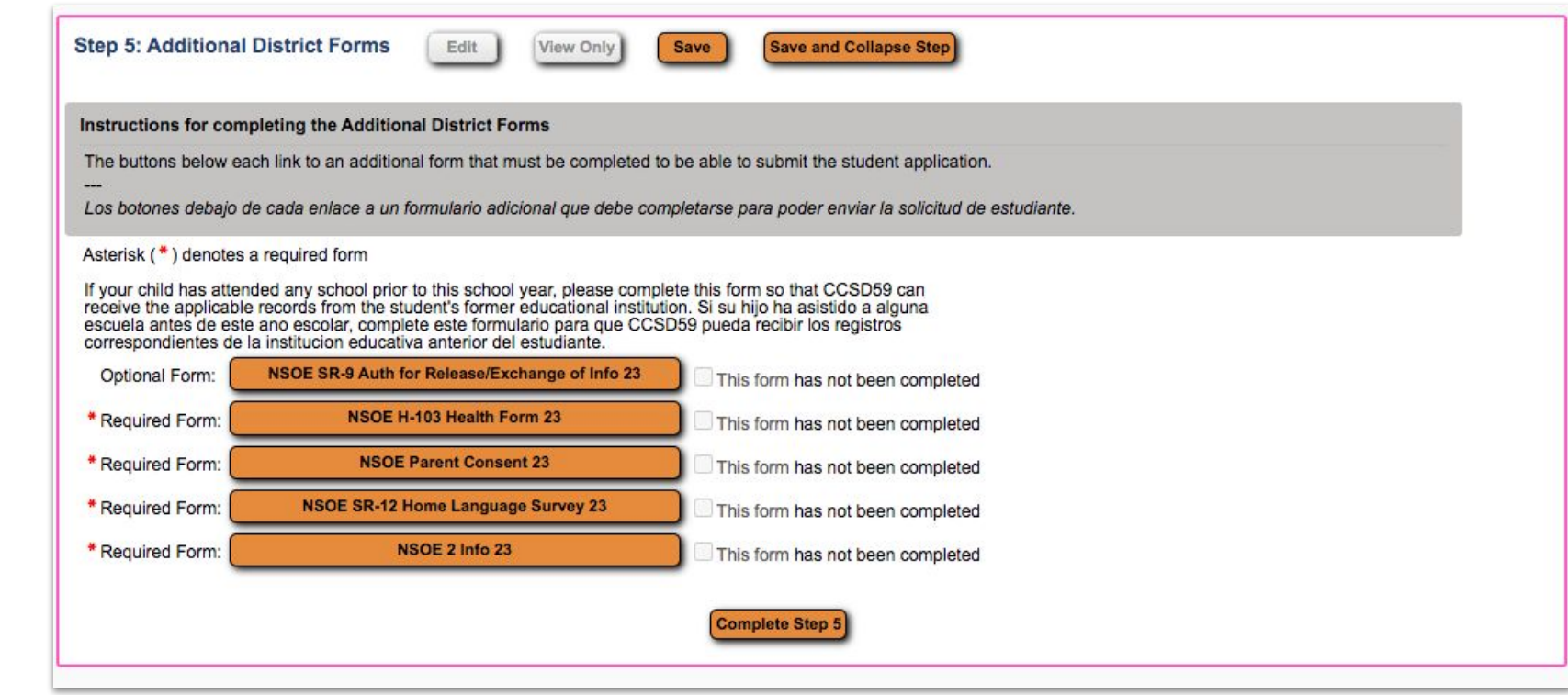

## APPLICATION FORM **(STEP 5 - continued)**

These forms cover:

- **Authorization for** Release/Exchange of Information
- **Student Health Form**
- **Parent Consent Forms**
- Some of these will require a "Yes" or "No" from a dropdown box
- **Home Language Survey**
- Other Information Forms

Once you have checked or filled out each appropriate box, click "Save" at the top right of the screen to continue. Do this for all five forms.

\*Note: In the NSOE Info Form, health, dental, and vision forms are available to print, complete, and return to your child's school at a later date

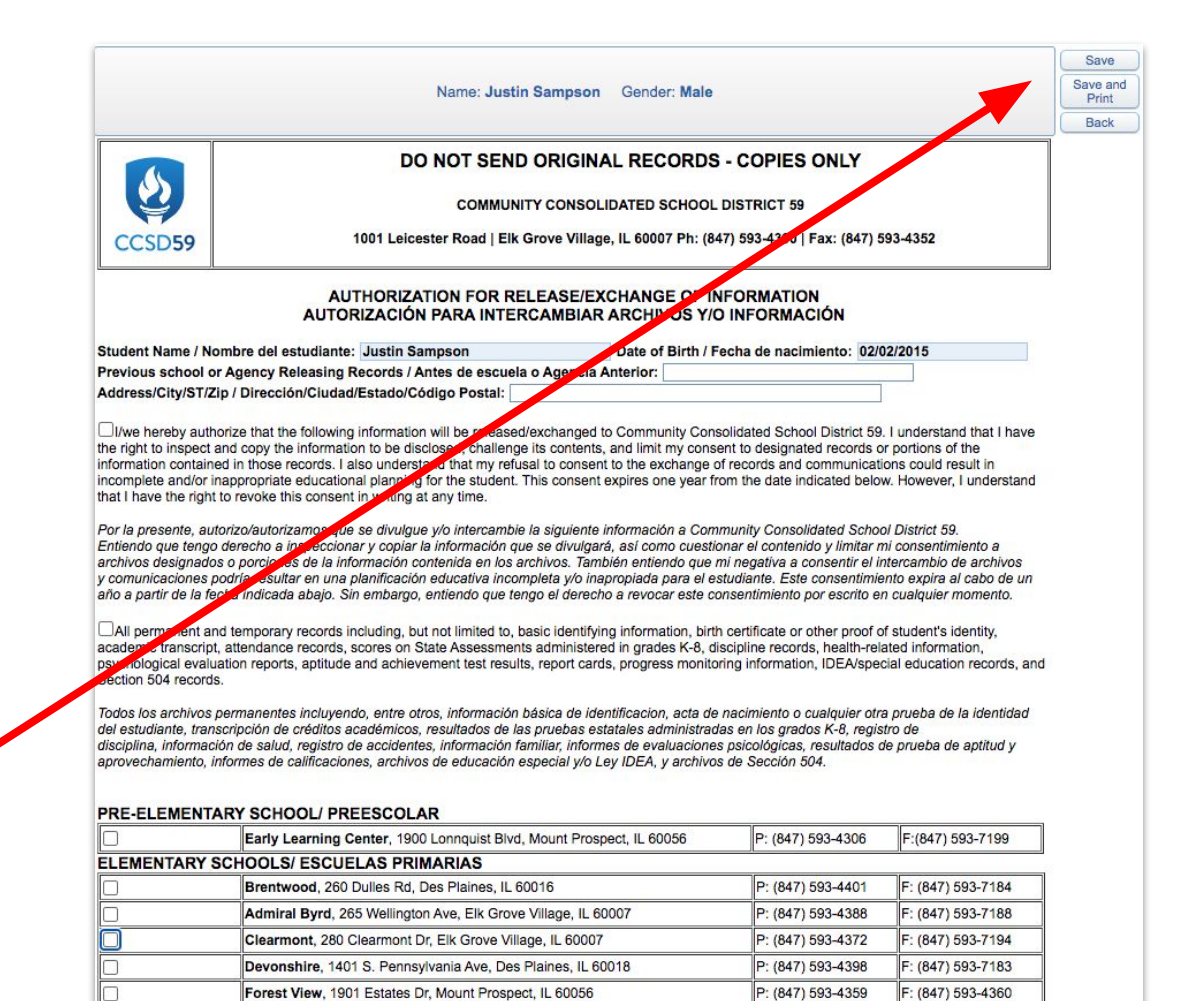

2: (847) 593-4378

2: (847) 593-4385

P: (847) 593-4383

P: (847) 593-4070

 $(847) 593 - 4365$ 

 $(847) 593 - 8656$ 

 $: (847) 593 - 7291$ 

F: (847) 593-4075

Robert Frost, 1308 S Cypress Dr, Mount Prospect, IL 60056

Juliette Low, 1530 Highland Ave, Arlington Heights, IL 60005

Ridge Family Center for Learning, 650 Ridge Ave, Elk Grove Village, IL 60007

John Jay, 1835 Pheasant Trl, Mount Prospect, IL 60056

**D** CCSD59

## APPLICATION FORM **(CONTINUED)**

Once you complete Step 5, click "Submit Application to District". If you are sure you are finished with your application, click "Submit Application" from the pop-up window to finish.

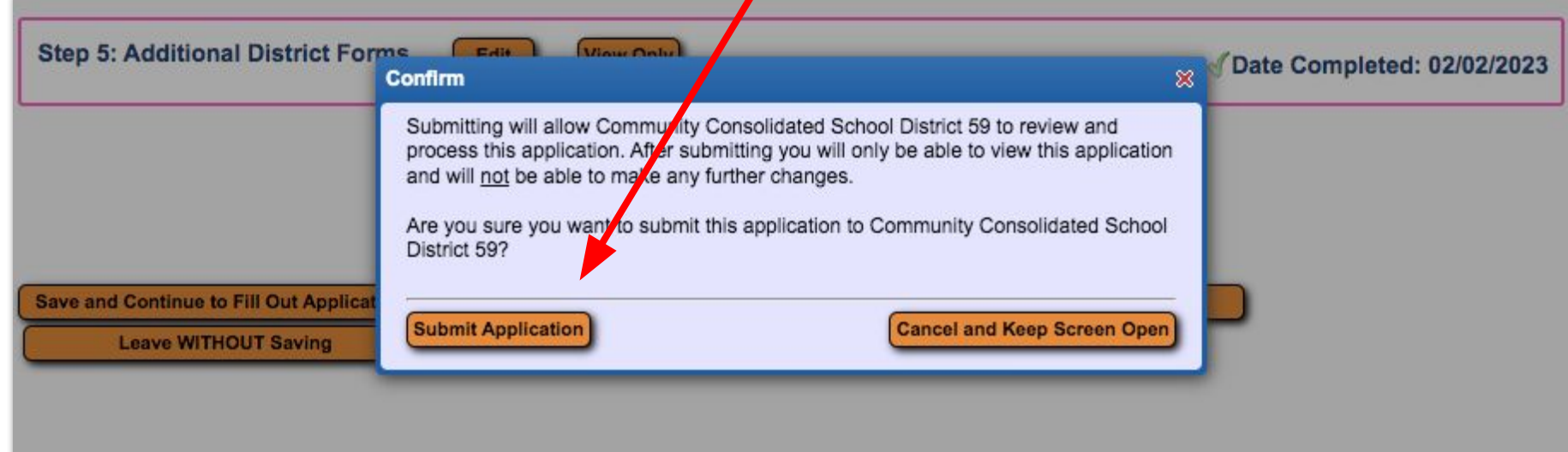

# ADDITIONAL RESOURCES

[CCSD59 Registration Page](http://ccsd59.org/registration)